Mis à jour 09/11/2022

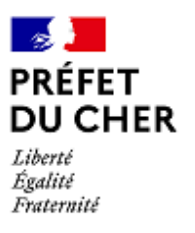

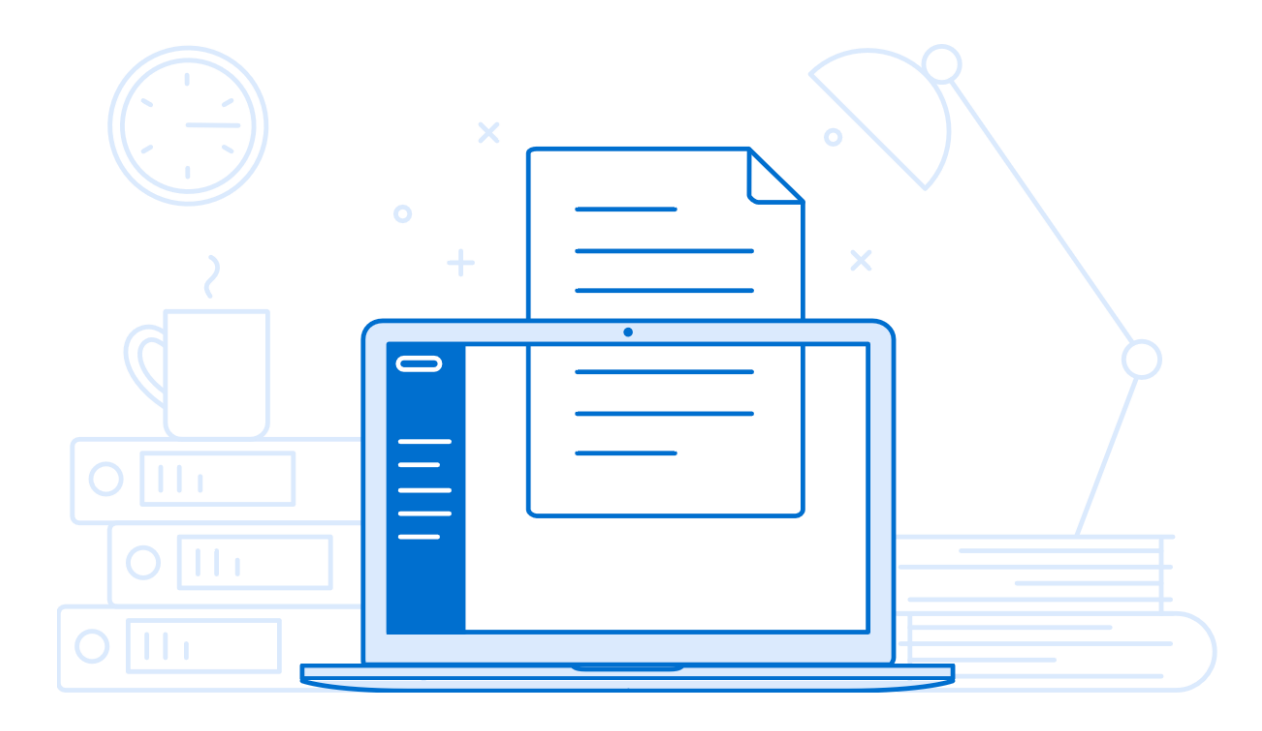

# Dématérialisation du dépôt de demande de DETR et DSIL

## **Guide utlisateur**

**-**

### Ce guide vous est proposé par le Bureau de l'appui territorial **de la Préfecture du Cher**

## **Pourquoi dématérialiser ?**

Le processus de dématérialisation des demandes de subventions s'inscrit dans une volonté d'amélioration constante des services de l'État : il s'agit de simplifier les démarches administratives, de faciliter les échanges entre les parties prenantes mais également de contribuer, à vos côtés, à réduire l'impact environnemental en supprimant courriers et autres impressions.

Aussi, ce guide d'utilisateur a pour but de vous accompagner dans cette transition, du dépôt de demande physique au dépôt numérique. Il s'agit de vous donner les clés de compréhension de cet outil, qui vient transformer vos habitudes, et de vous permettre d'agir en parfaite autonomie pour les années à venir.

## **Table des matières**

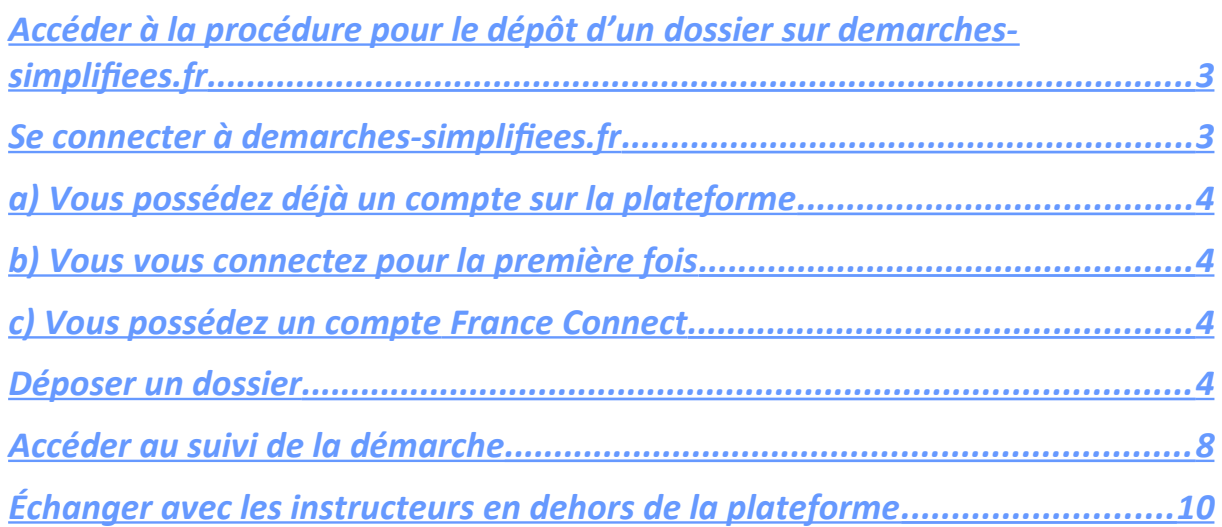

# **Tutoriel**

## <span id="page-2-0"></span>**Accéder à la procédure pour le dépôt d'un dossier sur demarches-simplifiees.fr**

Vous trouverez le lien vers la démarche de dépôt de dossier DETR ou DSIL de votre arrondissement sur le site internet de la préfecture, à l'adresse suivante :

www.cher.gouv.fr/Politiques-publiques/Relations-Etat-collectivites/Dotationset-subventions-de-l-Etat/DETR-et-DSIL-instruction-et-dematerialisation/

Après avoir cliqué sur le lien, vous serez redirigés vers la page de connexion.

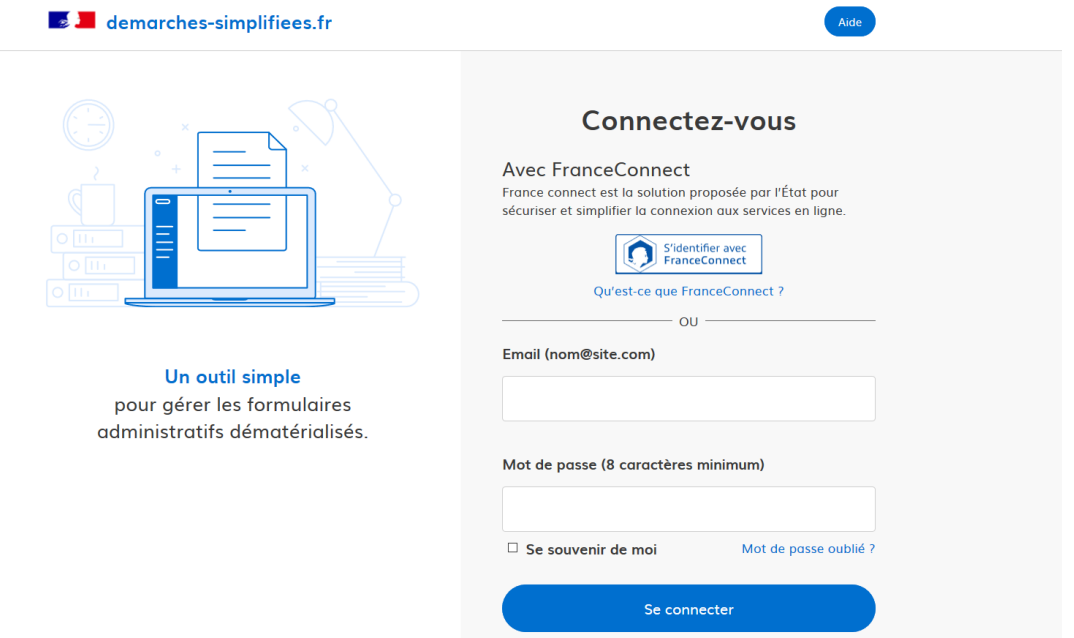

<span id="page-3-3"></span>**Se connecter à demarches-simplifiees.fr**

Il existe 3 façoos d'accéder à la procédure sur *demarches-simplifees.fr* :

<span id="page-3-2"></span>a) Vous possédez déjà un compte sur la plateforme

Dans ce cas, il vous suffit de rentrer votre adresse électronique et votre mot de passe de connexion.

<span id="page-3-1"></span>**b)** Vous vous connectez pour la première fois

Dès lors, cliquez sur le bouton « Créer un compte », renseignez votre adresse électronique, choisissez un mot de passe et cliquez sur « se connecter ». Conservez vos identifiants (adresse mail et mot de passe) afin de pouvoir vous reconnecter ultérieurement.

Si l'onglet *« Créer un compte* » n'est pas disponible, vous pouvez cliquer sur le lien ci-dessous, en appuyant simultanément sur les touches « *Ctrl + Clic gauche* » :

https://www.demarches-simplifiees.fr/users/sign\_up

<span id="page-3-0"></span>**c)** Vous possédez uo compte *France Connect*

Cliquez sur le bouton « *France Connect* », choisissez un compte de connexion en cliquant sur un des boutons (La Poste, Amelie, ...), rentrez les identifiants liés au compte sélectionné. La redirection vers demarches-simplifiees.fr se fera automatiquement.

## <span id="page-4-0"></span>**Déposer un dossier**

Tout d'abord, il vous faudra identifier votre commune ou EPCI, en indiquant votre numéro **SIRET** puis cliquer sur le bouton « *valider* ». Ensuite, vous pourrez vérifier les informations relatives à votre établissement puis avancer dans votre démarche eo cliquaot sur « *continuer avec ces informations* ».

Une fois ces deux étapes validées, vous pourrez remplir le formulaire de demande de subventions.

Le formulaire est divisé en plusieurs parties distinctes :

- 1) L'identification du demandeur, c'est-à-dire vous
- 2) Les caractéristiques de l'opération
- 3) Le type de subvention souhaité
- 4) Les informations financières
- 5) L'état d'avancement du projet
- 6) Les engagements
- 7) Les pièces jointes

#### A l'intérieur de ces parties, vous trouverez des champs à remplir.

#### *Exemple de champ :*

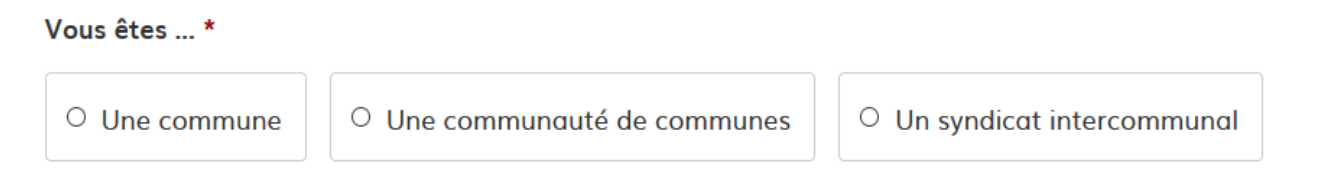

Certains sont **obligatoires**, marqués par un astérisque (\*), et d'autres sont facultatifs. Vous ne pourrez pas transmettre votre dossier si tous les champs obligatoires ne sont pas complétés.

Attention : Certains champs demandent une attention toute particulière :

Pour les *menus déroulants liés*, il est nécessaire de sélectionner une première fois une grande thématique (Exemple : 1/ Scolaire et périscolaire) puis de spécifier le type de projet en cliquant une deuxième fois sur le menu situé en dessous (Suite de l'exemple précédent : 11 Bâtiments scolaires et périscolaires).

#### **DETR**

Si vous déposez une demande de DETR, veuillez sélectionner la thématique prioritaire dans laquelle s'intègre votre projet:

Vous pouvez vous appuyez sur le guide pratique 2021, disponible en haut de page au format PDF

1/ Scolaire et périscolaire

Valeur secondaire dépendant de la première

11 Bâtiments scolaires et périscolaires

Pour les *dates au format « aaaa-mm-jj »*, il vous faudra, par exemple, écrire « 1<sup>er</sup> Février 2022 » de la manière suivante : « 2022-02-01 »

#### Date de l'acquisition foncière, le cas échéant

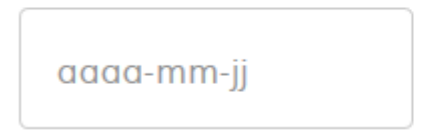

Pour les *dates au format texte*, vous pouvez indiquer la date prévisionnelle en toutes lettres selon le modèle suivant : « Mois Année ». Par exemple, « Décembre 2022 »

Date prévisionnelle du début des travaux \*

Date prévisionnelle du début des travaux

Pour déposer un *document en pièce-jointe*, vous devrez cliquer sur le bouton « *parcourir* », sélectionner un fichier puis cliquer sur « *ouvrir* ». Le nom du fichier sélectionné apparaît en bleu à côté de « *Parcourir* », la pièce est alors bien enregistrée.

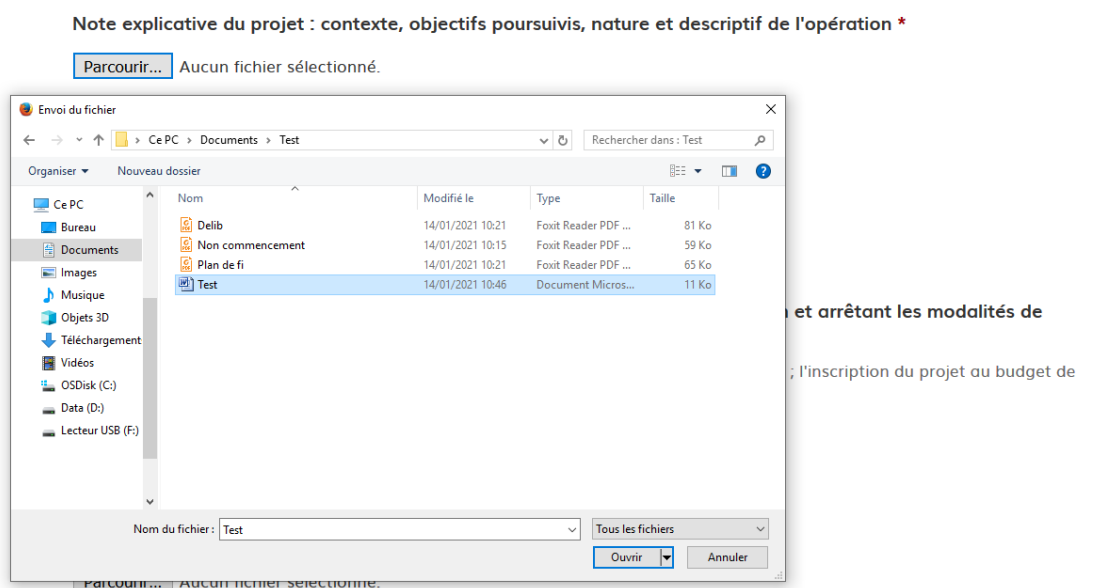

 Pour les *documents à joindre suivant un modèle*, il faudra télécharger le modèle en cliquant sur « le modèle suivant » qui s'affiche en bleu puis retourner ce dernier complété par vos soins.

#### Déclaration de non-commencement d'exécution \*

À remplir par le maître d'œuvre. Vous trouverez le document ci-dessous

Veuillez télécharger, remplir et joindre le modèle suivant

Parcourir... | Aucun fichier sélectionné.

NB : *La capacité maximale d'ajout de pièce-jointe est de 20 Mo au total par enregistrement. Si le volume de la pièce à joindre dépasse 20 Mo au moment de cliquer sur le bouton «enregistrer», vous pouvez la diviser en plusieurs parties et l'enregistrer dans une autre section prévue à cete efet ou en fn de démarche dans la section « Autres pièces ». Formats de pièces-jointes acceptés : .pdf, .doc, .docx, .xls, .xlsx, .csv, .ppt, .pptx, .odt, .ods, .odp, .jpg, .jpeg, .png*

Pour conclure la démarche, vous pourrez soumettre votre dossier en cliquant sur le bouton « *déposer le dossier* ».

Une nouvelle page apparaîtra pour vous confirmer que votre dossier a bien été déposé !

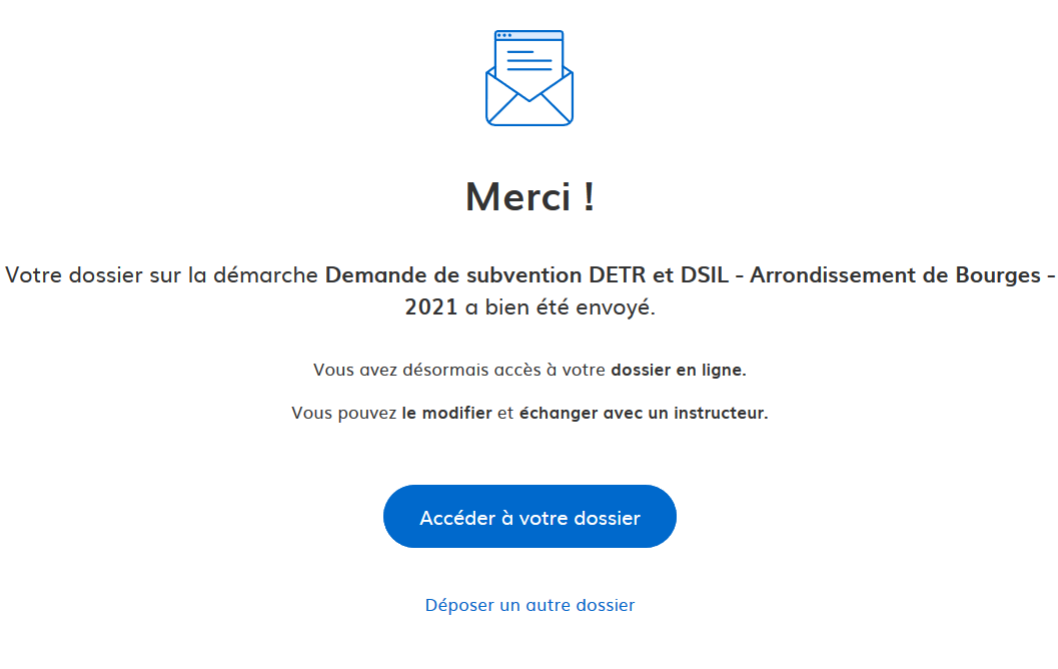

 Le dossier passe alors du statut de « *brouillon* » à celui de « *en construction* ». Ainsi, il devient visible par les services « instructeurs » tout en étant toujours modifable.

Vous recevrez un message vous confirmant la bonne réception de votre dossier. Assurez-vous que ce message vous a bien été envoyé, si ce n'est pas le cas, prenez contact avec le service « instructeur » de votre arrondissement.

#### <span id="page-8-0"></span>**Accéder au suivi de la démarche**

Toutes les démarches effectuées avec demarches-simplifiees.fr sont consultables à tout moment en se connectant sur le site avec le mél et le mot de passe de connexion. Vous pouvez inviter une tierce personne à compléter votre dossier en construction en cliquant sur le bouton :

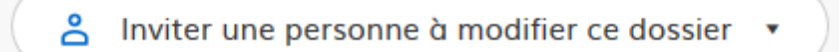

L'utilisateur invité reçoit alors un message pour se connecter sur demarchessimplifiees.fr. Une fois connecté, ce dernier aura accès à l'ensemble du dossier et est libre d'apporter son soutien, en modifiant les informations ou complétant les pièces manquantes.

Voici les différents états d'avancement des dossiers :

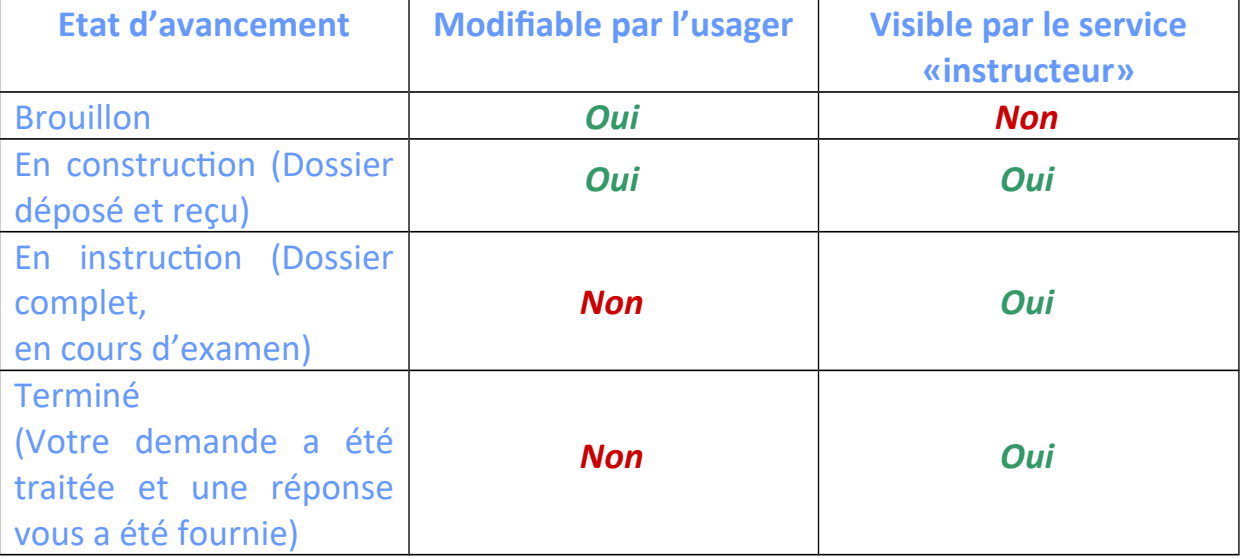

Tout au long de votre démarche, vous pourrez dialoguer avec votre interlocuteur dans l'espace « Messagerie ».

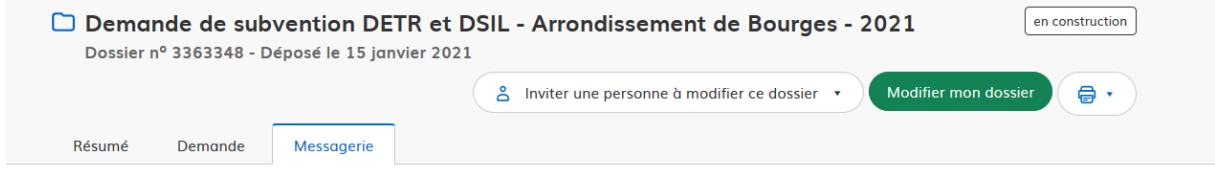

La messagerie vous permet de contacter l'instructeur en charge de votre dossier.

Vous pouvez vérifier vos informations dans la section « Demande ». Si vous constatez une erreur ou bien si vous souhaiter ajouter un document, cliquez simplement sur le bouton vert « Modifier mon dossier ».

Au final, vous serez informé si votre dossier est « *accepté* », « *refusé* » ou « *classé sans suite* ».

N'oubliez pas de vous déconnecter en cliquant simplement sur votre icône « Profil » en haut à droite de votre écran.

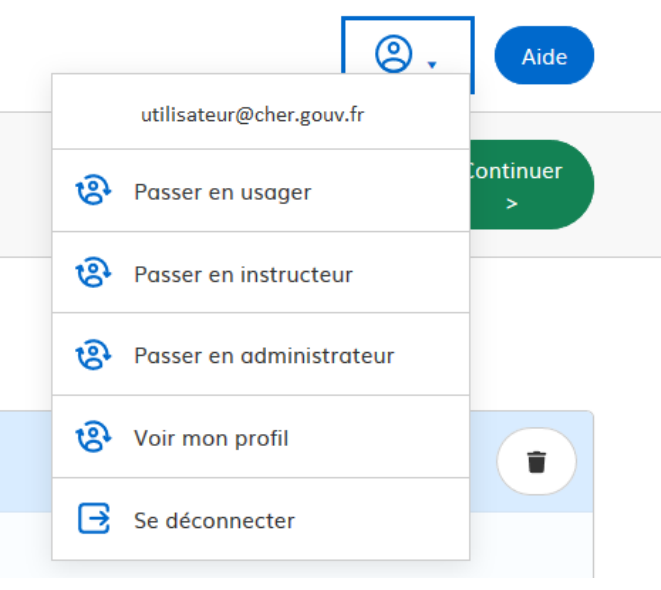

## <span id="page-9-0"></span>**Échanger avec les instructeurs en dehors de la plateforme**

#### **Pour contacter directement nos services :**

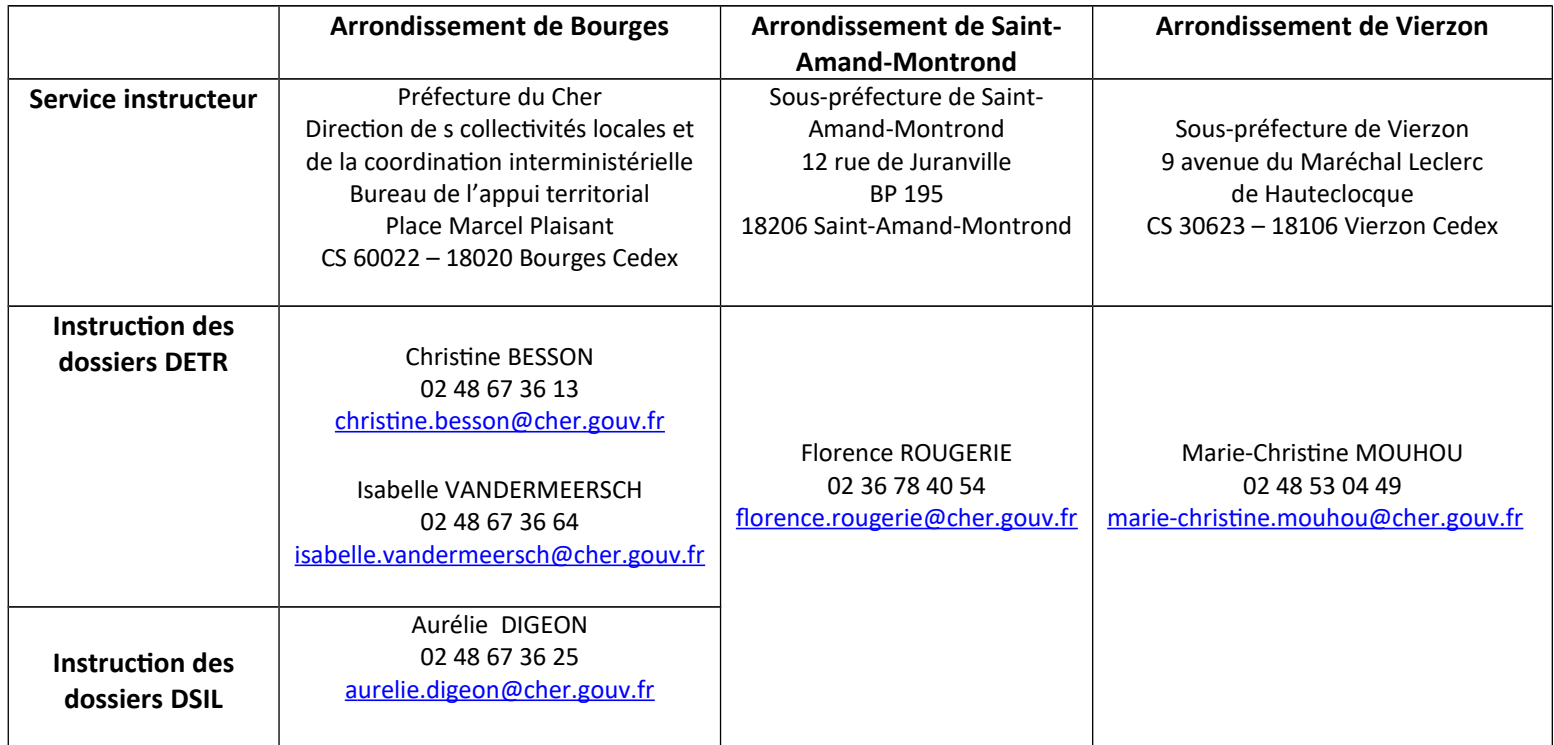